## הקדמה

במהלך תקופה בה הנוהל פעיל, ניתן להעלות שאלות מכל המציעים ומתן תשובות עליהן במהלך הנוהל.

## הגשת שאלות מצד המציע במהלך נוהל פעיל

עד היום השאלות במהלך הנוהל התבצעו דרך המיילים. כיום, ניתן יהיה לשאול שאלה במהלך הנוהל במערכת ע"י לחיצה על כפתור "העלה שאלה" :

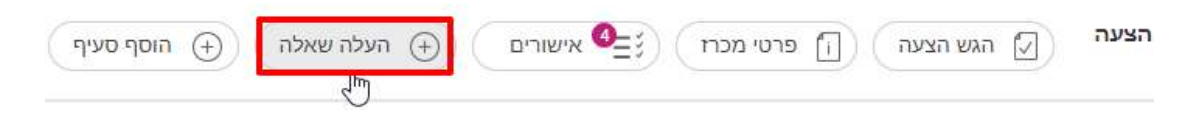

לאחר מכן, ייפתח חלון שבו מוסיפים שאלה, ע"י לחיצה על כפתור פלוס (<sup>|</sup>

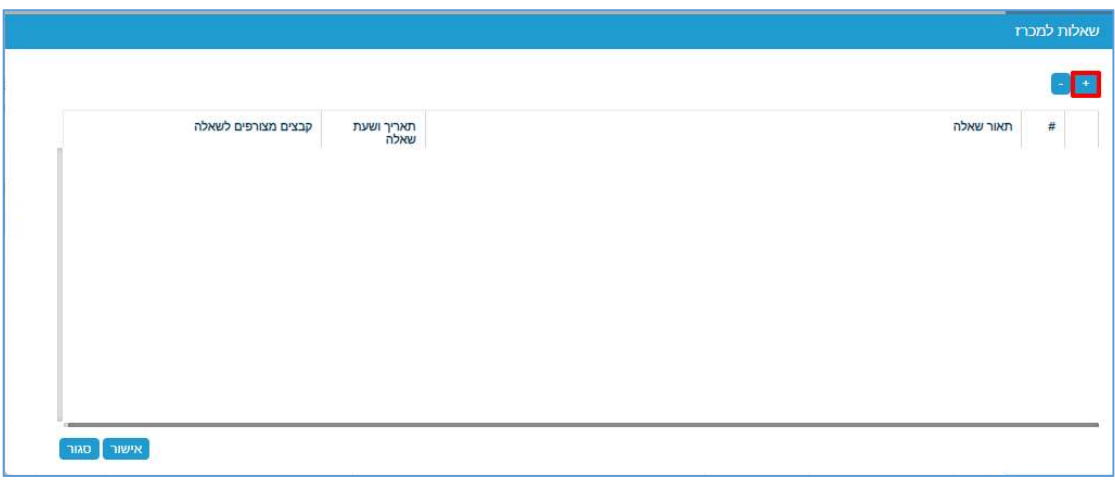

תתווסף רשומה שבה ניתן לכתוב טקסט חופשי תחת עמודת "תיאור שאלה". ניתן לטעון קובץ ע"י לחיצה על קליק ימני בעכבר וללחוץ על "טען קובץ" :

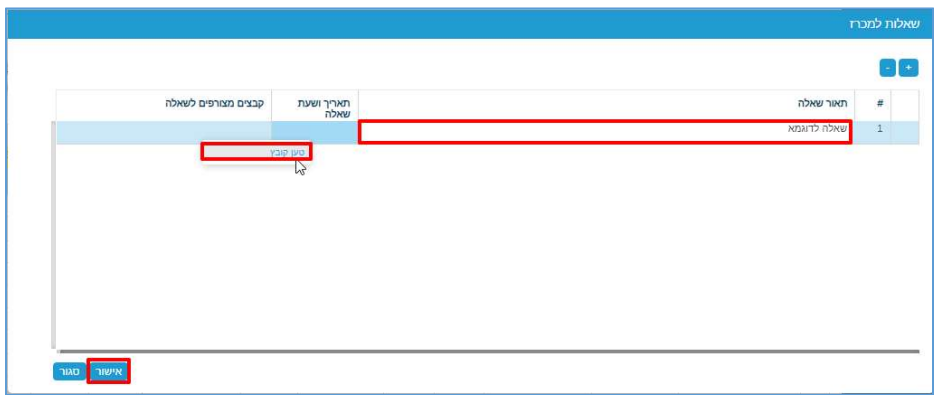

לסיום, יש ללחוץ על "אישור" .

<del>י</del> הערה: ניתן למחוק את הקובץ במידה וצורף קובץ שגוי ע"י לחיצה על קליק ימני על שם הקובץ וללחוץ על "מחק קובץ":

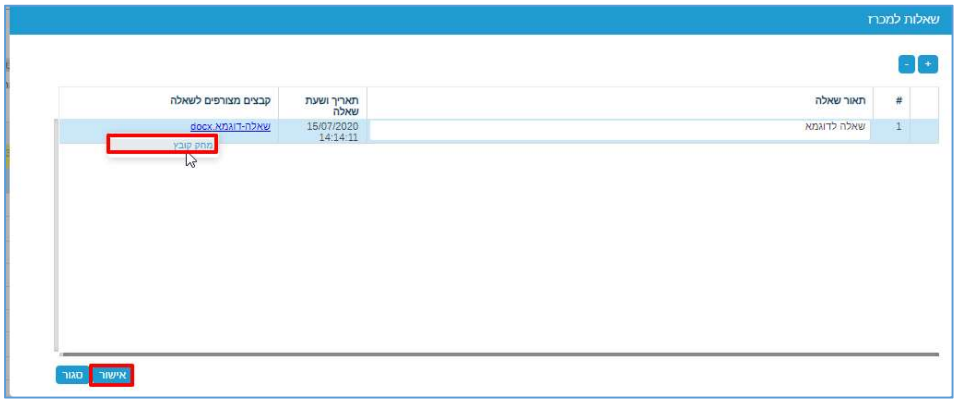

לסיום העדכון, יש ללחוץ על "אישור".

ניתן למחוק את הקובץ במידה וצורף קובץ שגוי ע"י סימון השורה פעם אחת באמצעות

העכבר וללחוץ על כפתור המינוס ( <mark>כ־ )</mark>:

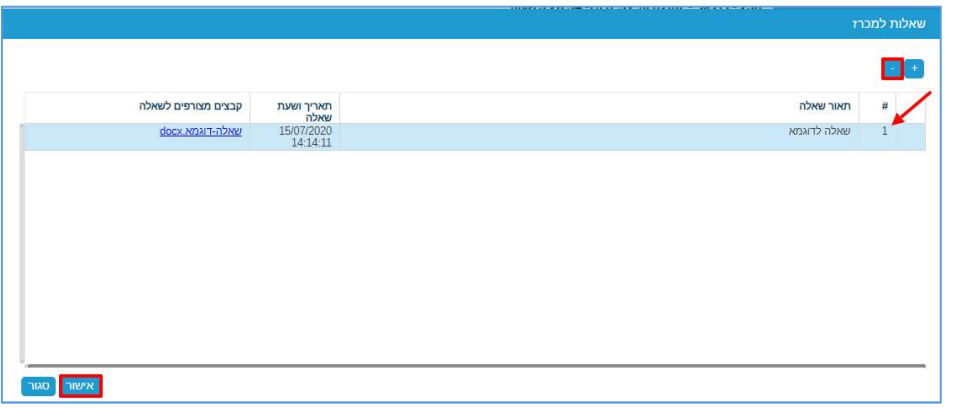

לסיום העדכון, יש ללחוץ על "אישור". כאשר השאלה עלתה, המערכת תבצע 2 דברים:

.1 שליחת מייל למנהל הפרויקט.

<del>ילומערה:</del> זמן המענה לשאלות הוא עד סיום תקופת הנוהל.

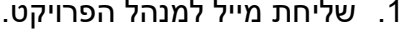

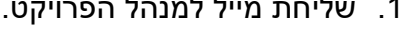

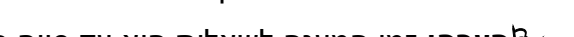

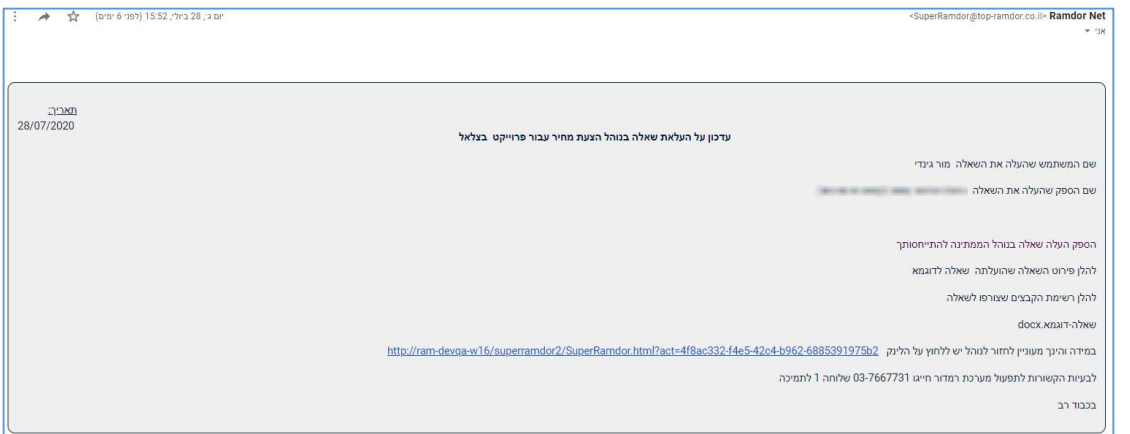

.2 קבלת אישור העלאת שאלה למציע:

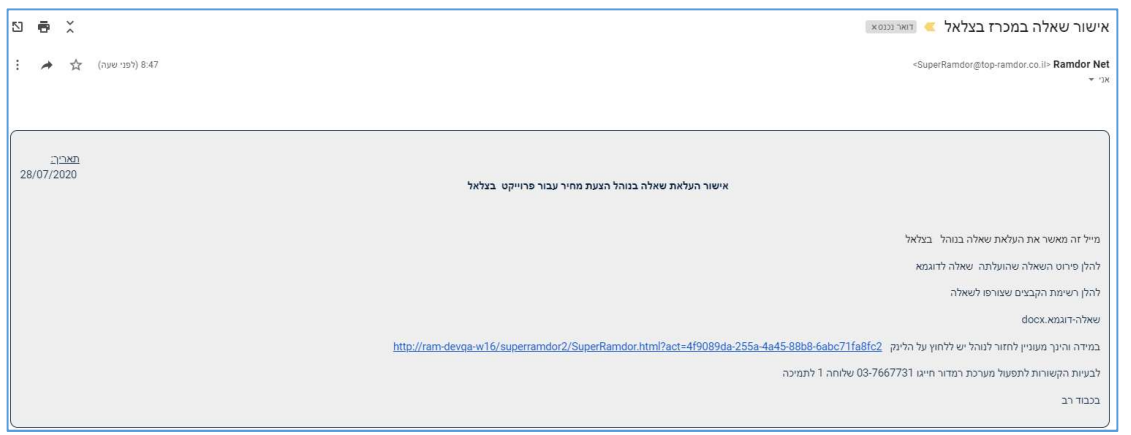

## <u>קבלת מסמך תשובות</u>

המענה לשאלה ממנהל הפרויקט, יגיע למייל של כל המציעים שהוגדרו בנוהל שהועלה מסמך תשובות :

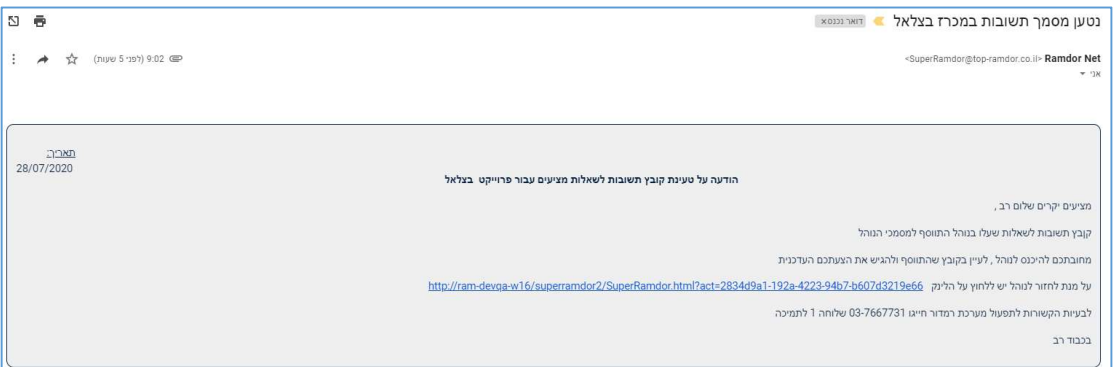

במערכת, המסמך תשובות יהיה בלשונית "מסמכים" תחת תיקיית "מענה לשאלות במכרז" :

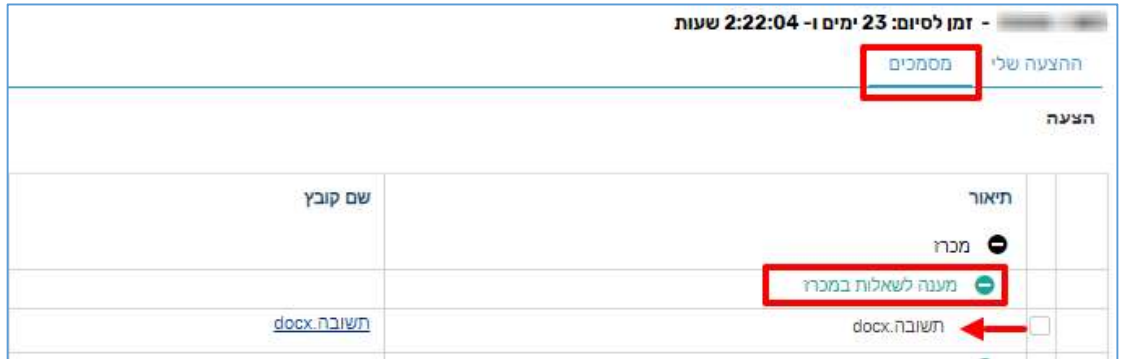

## אישורים נדרשים

לאחר מענה השאלה, יתווספו אישורים נוספים אשר צריך לאשר באמצעות סימון תיבת הסימון ב- $\checkmark$  ולאחר מכן ללחוץ על "אישור" :

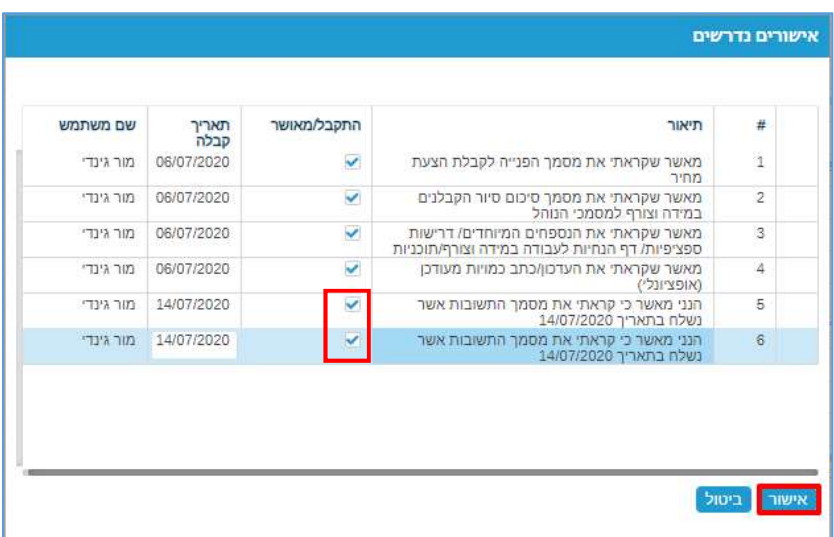

כאשר מורידים את טופס ההגשה בלשונית "מסמכים", אישורים אלו יופיעו בטופס ההגשה בסוף :

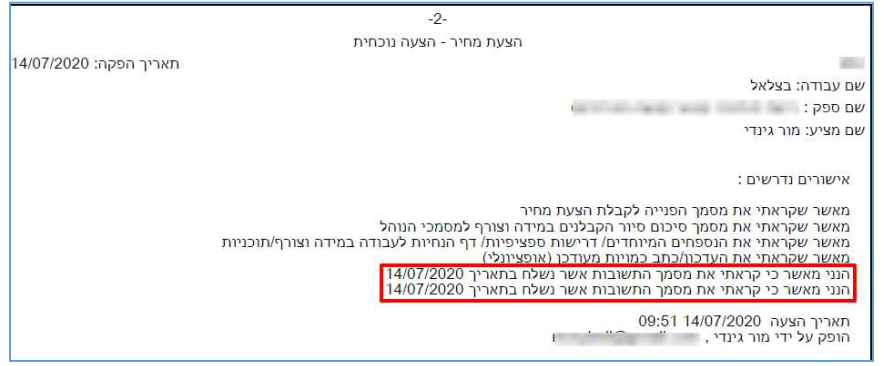